# Руководство пользователя Онлайн сервис ветеринарной помощи ВетПет (VetPet)

На **32**32 листах

Компания ООО «Миллениал Групп» специализируется на разработке программного обеспечения для получения профессиональных цифровых услуг. Одним из продуктов компании является Онлайн сервис ветеринарной помощи ВетПет (VetPet).

В настоящее время в системе предоставляются услуги по консультированию пользователей специалистами-ветеринарами, видеоконсультированию и услуги «второе мнение».

#### **ООО «Миллениал Групп»**

Офис: 119192, г. Москва, вн. тер. г. Муниципальный округ Раменки, пр-кт Мичуринский, д. 5, этаж 1, помещ./ком. III/10

Сайт: <https://millenial.group>

Эл. почта: [info@millenial.group](mailto:info@millenial.group)

Телефон: +7 495 139 68 25

## <span id="page-2-0"></span>Оглавление

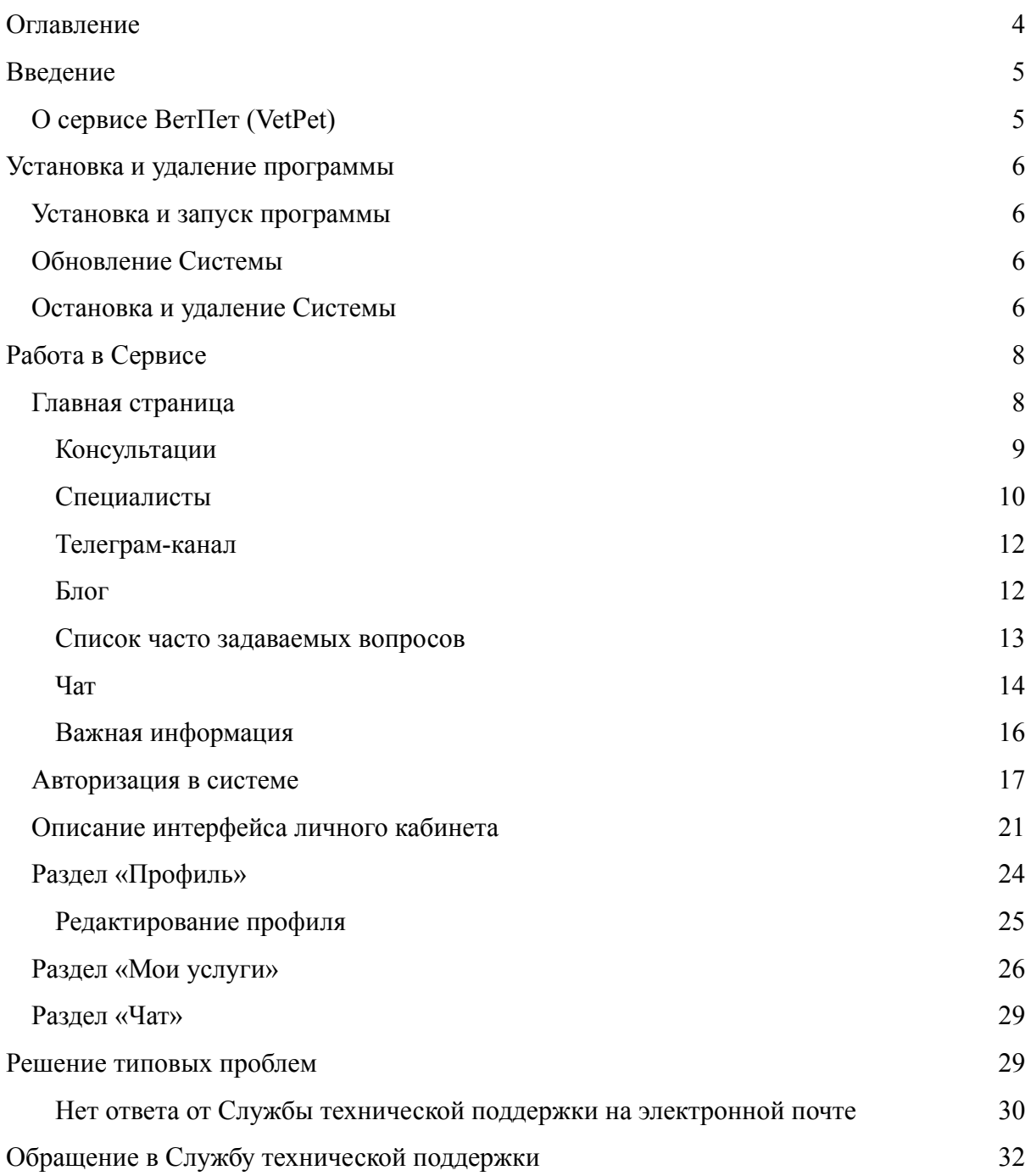

## <span id="page-3-0"></span>**Введение**

### <span id="page-3-1"></span>**О сервисе ВетПет (VetPet)**

Сервис ВетПет (VetPet) позволяет проводить онлайн консультации пользователей с ветеринаром, включая видеоконсультации.

Для решения задач пользователей ВетПет (VetPet) предоставляет следующие возможности:

- Регистрация в сервисе;
- Проверка и контроль доступа в личный кабинет;
- Выбор услуги;
- Получение информации о специалистах сервиса;
- Выбор специалиста;
- Проведение консультаций со специалистом;
- Доступ к полезной информации от компании;
- Переход к телеграм-каналу компании;
- Возможность ознакомиться с отзывами клиентов и оставить отзыв после получения услуги.

## <span id="page-4-0"></span>**Установка и удаление программы**

## <span id="page-4-1"></span>**Установка и запуск программы**

Сервис ВетПет (VetPet) является браузерным приложением и не требует установки на локальный компьютер. Также для работы с сервисом не потребуется устанавливать дополнительное ПО. Программа является кроссплатформенной.

Для работы сервиса требуется актуальная версия любого из основных веб-браузеров: Firefox, Opera, Safari, Google Chrome, Яндекс.Браузер или Microsoft Edge при условии работы в актуальных версиях OC Windows и MacOS для стационарного компьютера или ноутбука. Для работы сервиса необходима включенная поддержка javascript и cookies.

Также сервис доступен через актуальные версии веб-браузеров мобильных операционных систем iOS и Android.

Для доступа к сервису откройте любой актуальный браузер и введите адрес <https://vet-pet.online/> в поисковую строку. После нажатия клавиши **Enter** вы попадете на главную страницу.

## <span id="page-4-2"></span>**Обновление Системы**

Обновление сервиса на стороне клиента не требуется. Пользователи всегда получают доступ к последней стабильной версии.

### <span id="page-4-3"></span>**Остановка и удаление Системы**

Остановка работы и выход из системы возможны несколькими способами.

1. Для выхода из системы нажмите на кнопку правом верхнем углу. Закройте вкладку в браузере.

2. Закройте вкладку в браузере. При этом выход из профиля не произойдет. При последующем входе в сервис произойдет автоматическая авторизация и переход в профиль. Обратите внимание, что в этом случае выход из системы не будет осуществлен и при следующем запуске другие пользователи компьютера могут получить доступ к вашим данным.

Так как сервис является браузерным и не создает файлы локально, его удаление с локального компьютера не требуется.

## <span id="page-6-0"></span>**Работа в Сервисе**

## <span id="page-6-1"></span>**Главная страница**

На главной странице сервиса пользователь может выбрать услугу из предложенных вариантов, ознакомиться с общей информацией о системе и специалистах, перейти к статьям в блоге компании или в телеграм-канал, ознакомиться с часто задаваемыми вопросами, а также подобрать ветеринара, с которым пользователь будет в дальнейшем взаимодействовать.

Внешний вид главной страницы представлен ниже (см. Рисунок 1).

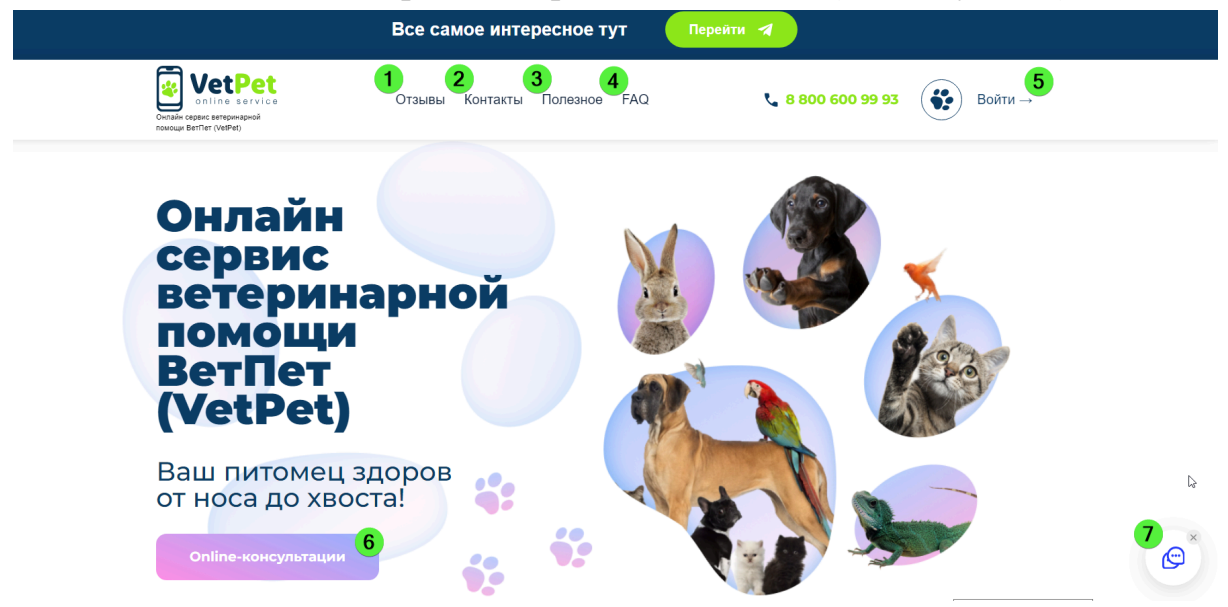

Рисунок 1 – Главная страница

На главной странице отображаются следующие элементы (см. Рисунок 1):

- ① кнопка «Отзывы» предназначена для перехода к отзывам, которые пользователи оставляли после получения услуг.
- ② кнопка «Контакты» предназначена для перехода к контактной информации.
- ③ кнопка «Полезное» предназначена для перехода на страницу с полезными материалами.
- $\Phi$  кнопка «FAQ» предназначена для перехода к списку часто задаваемых вопросов.
- ⑤ кнопка «Вход» предназначена для входа в личный кабинет.
- ⑥ кнопка «Online-консультации» предназначена для перехода к странице получения консультации.
- ⑦ кнопка «Чат» предназначена для перехода к чату со специалистом поддержки.

Также на главной странице указан номера телефона сервиса с возможностью позвонить прямо с вашего устройства, если на нем установлена соответствующая программа.

#### **Консультации с ветеринаром**

Для перехода к перечню услуг, по которым клиенты обращаются к сервису, пролистайте страницу до появления списка услуг. Также список

консультаций доступен по кнопке **в опline-консультации** в тексте страницы. Отобразится перечень услуг со следующими элементами (см. Рисунок 2):

- ① кнопки со стрелками вправо и влево предназначены для просмотра всех доступных консультаций.
- ② кнопка «Заказать» предназначена для покупки консультации и перехода к странице оформления заказа.
- ③ кнопка «Подробнее» предназначена для перехода к описанию услуги.

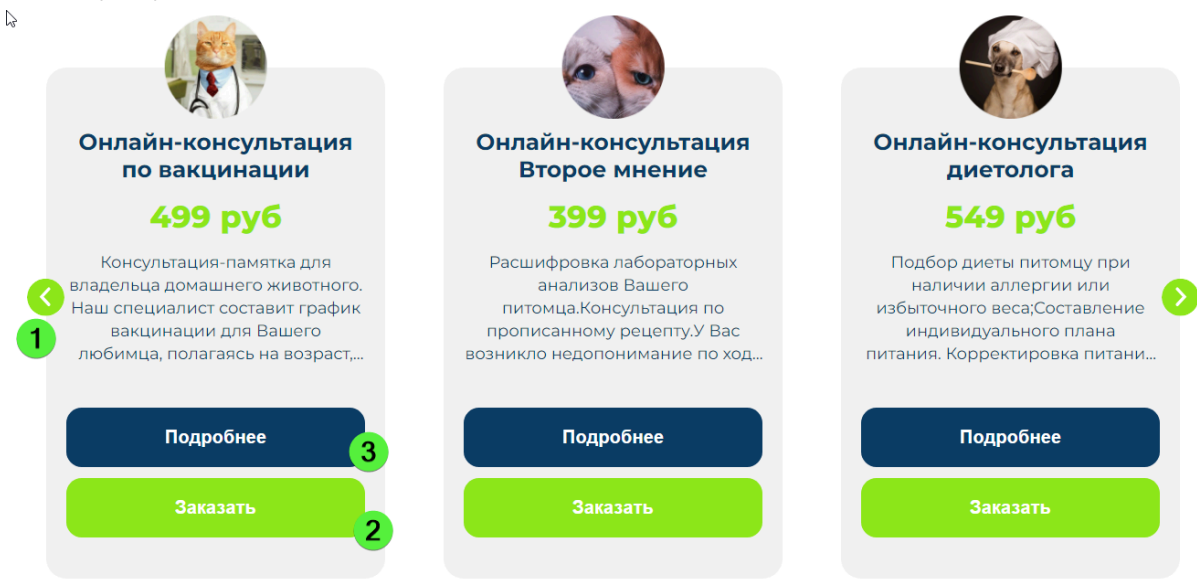

Рисунок 2 – Перечень услуг, за которыми клиенты обращаются к сервису

Для перехода к описанию услуги нажмите кнопку «Подробнее», появится всплывающее окно с описанием консультации (см. Рисунок 3).

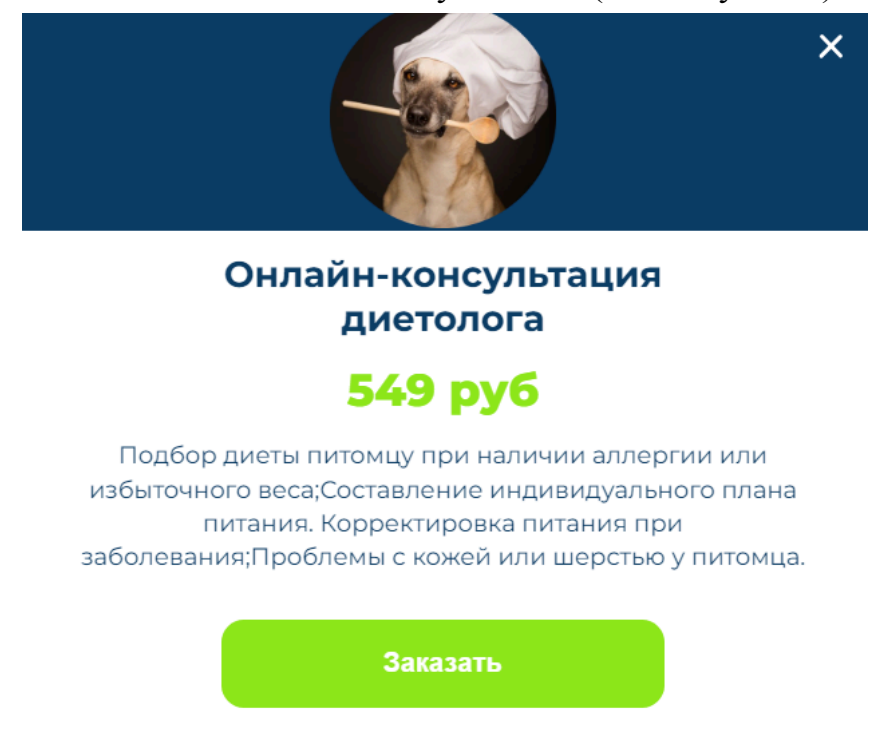

Рисунок 3 – Описание услуги «Онлайн-консультация диетолога»

В окне указано описание выбранной услуги. Также здесь доступна возможность ее приобретения с помощью кнопки .

#### **Раздел «Наши ветеринары»**

Для перехода к перечню специалистов сервиса пролистайте страницу до раздела «Наши ветеринары». Отобразится перечень со следующими элементами (см. Рисунок 4):

#### Наши ветеринары

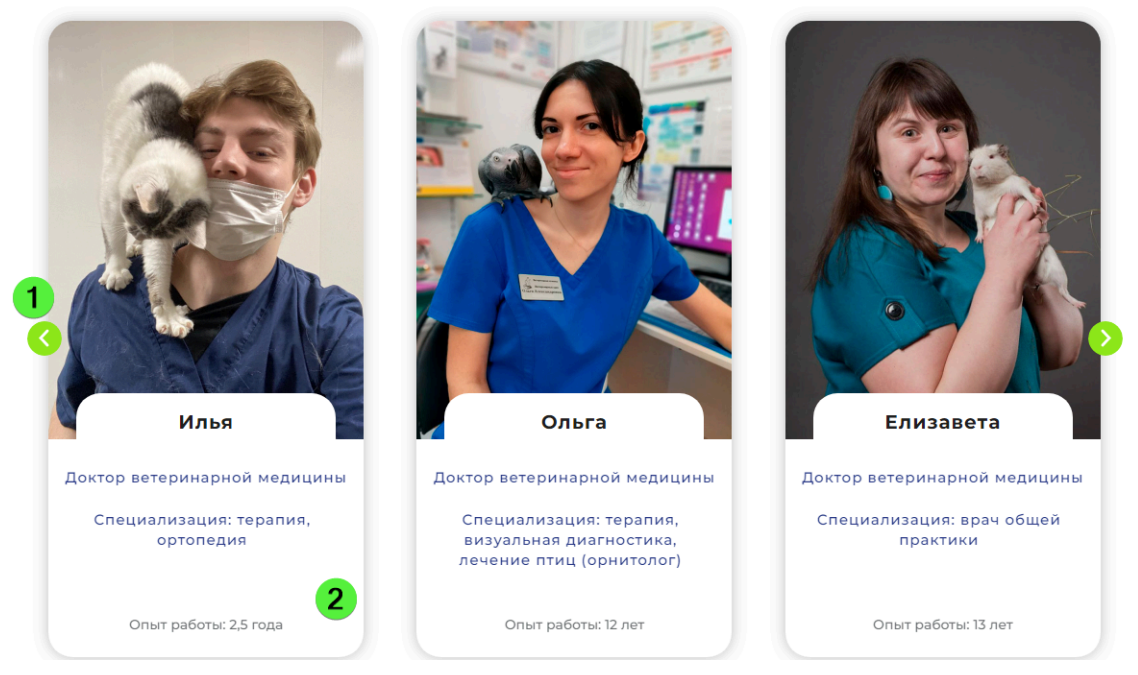

Рисунок 4 – Перечень специалистов

- ① кнопки со стрелками вправо и влево предназначены для просмотра специалистов.
- ② карточка с кратким описанием предназначена для получения информации и перехода к описанию специалиста.

В карточке специалиста отображается основная информация о ветеринаре и представлено его фото. Для перехода к более подробному описанию специалиста нажмите на карточку, осуществится переход на страницу с описанием специалиста (см. Рисунок 5).

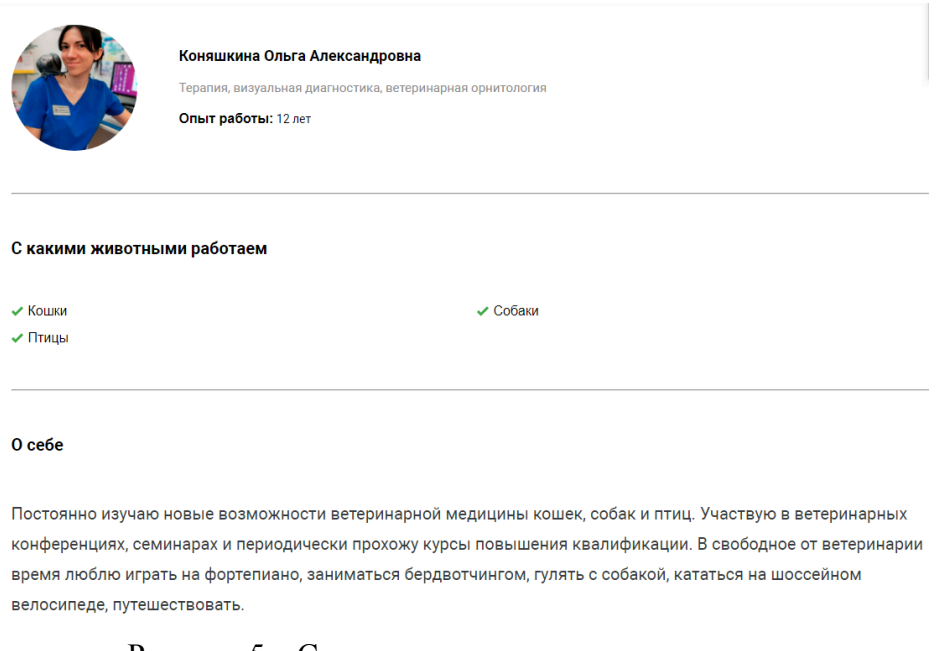

Рисунок 5 – Страница с описанием специалиста

На странице отображается общая информация о специалисте, его образовании, опыте работы и животных, с которыми он работает. Ниже представлен список пакетных предложений, которые можно заказать у данного специалиста с возможностью приобрести услуги напрямую с данной страницы. По вопросам приобретения подробнее см. раздел «Купить».

Для возвращения к списку специалистов нажмите кнопку «Назад» в вашем браузере.

#### <span id="page-10-0"></span>**Телеграм-канал**

С главной страницы можно перейти в телеграм-канал компании, содержащий новости и полезную информацию. Для перехода к каналу нажмите кнопку «Перейти» в шапке страницы и следуйте указаниям системы.

#### **Полезное**

Для перехода на страницу с полезными материалами и советами нажмите кнопку «Полезное» на главной странице (подробнее см. «Главная страница»).

Внешний вид страницы с полезными материалами представлен ниже (см. Рисунок 6).

- $\bigcirc$  Блок статей «Советы ветеринаров».
- $(2)$  Блок статей блога.

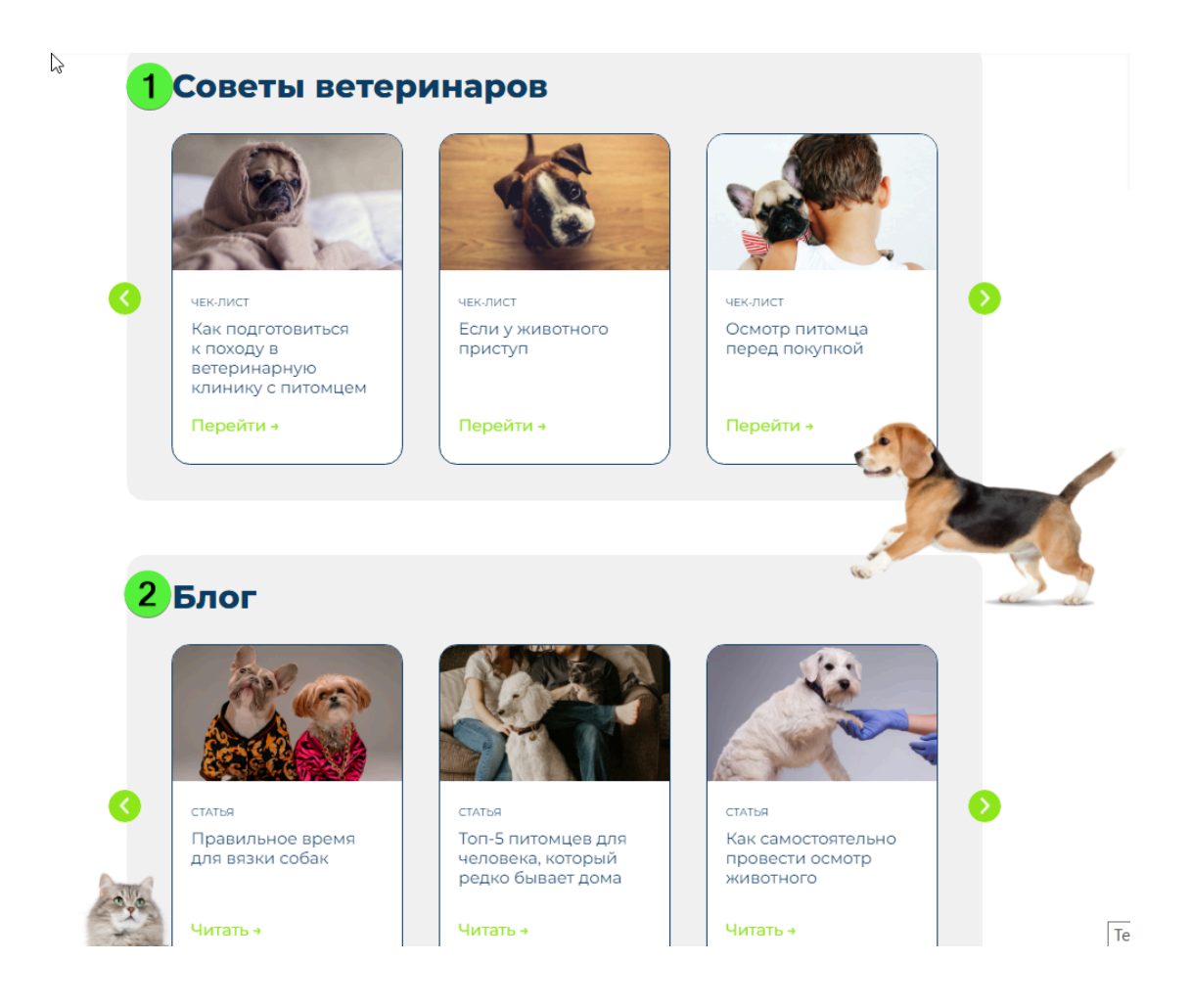

Рисунок 6 – Внешний вид раздела с полезными материалами

Для перехода к любой статье нажмите на кнопку «Перейти» для советов ветеринаров либо «Читать» для статей блога. Для возвращения к списку статей нажмите кнопку «Назад» в вашем браузере.

#### <span id="page-11-0"></span>**Список часто задаваемых вопросов**

Для перехода к списку часто задаваемых вопросов нажмите кнопку «FAQ» в шапке страницы либо перейдите к низу страницы (см. Рисунок 7).

#### Часто задаваемые вопросы

▶ Какая скорость ответа на запрос? • На какие вопросы мы не отвечаем? ▶ Как активировать услугу? ▶ С какими животными мы работаем? Рисунок 7 – Список часто задаваемых вопросов Чтобы прочитать ответ на вопрос, нажмите напротив него. Чтобы свернуть ответ, нажмите .

Для перехода к контактной информации нажмите кнопку «Контакты», осуществится переход к разделу с контактной информацией (см. Рисунок 8).

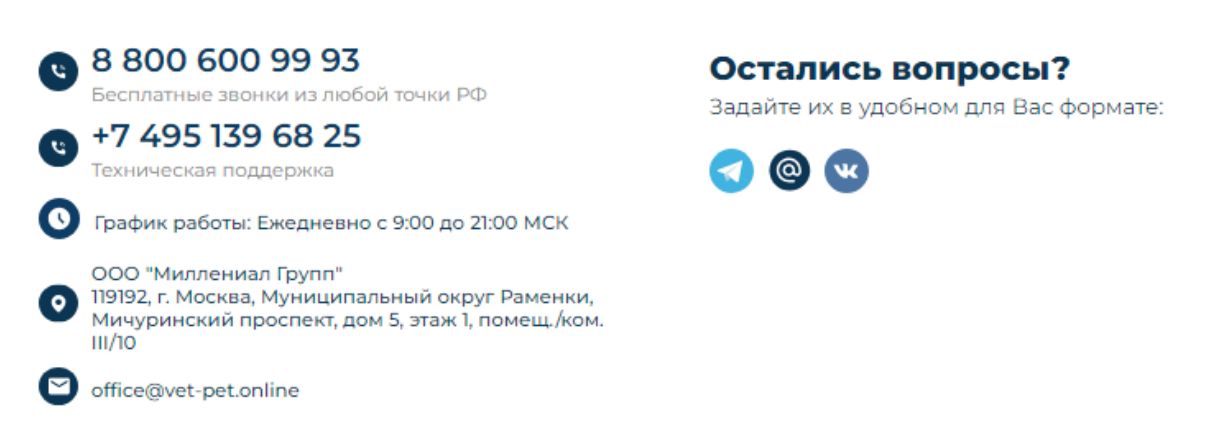

Рисунок 8 – Раздел с контактной информацией

В разделе указаны контактные данные сервиса, технической поддержки, а также адрес компании. Также в разделе даны ссылки на Телеграм и ВКонтакте и прямая ссылка на электронную почту. Нажатие на данную

кнопку вызовет почтовый клиент, используемый по умолчанию, при

его наличии, с предзаполненным адресом электронной почты для отправки письма.

#### <span id="page-13-0"></span>**Чат**

На главной странице пользователь может воспользоваться чатом с технической поддержкой с помощью кнопки «Чат» (см. Рисунок 1).

После нажатия кнопки «Чат» необходимо подтвердить выбор с помощью кнопки, показанной на рисунке ниже (см. Рисунок 9).

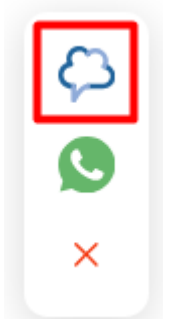

Рисунок 9 – Кнопка подтверждения для использования чата

После подтверждения открывается форма представления пользователя со следующими элементами (см. Рисунок 10):

- $\bigcirc$  поле «Имя».
- $(2)$  поле «Телефон».
- ③ кнопка «Продолжить».

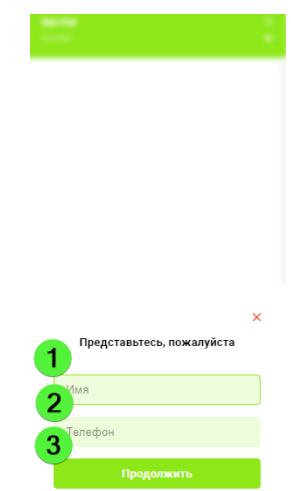

Рисунок 10 – Форма представления пользователя

#### Для скрытия окна нажмите **×**.

Заполните поля и нажмите кнопку «Продолжить». Отобразится форма чата со следующими элементами (см. Рисунок 11):

- ① поле для ввода текста с клавиатуры.
- ② кнопка прикрепления файла с компьютера или телефона.
- ③ кнопка для добавления символа эмоджи.
- ④ кнопка для отправки сообщения.
- ⑤ кнопка включения/выключения звука чата.
- ⑥ кнопка закрытия чата.

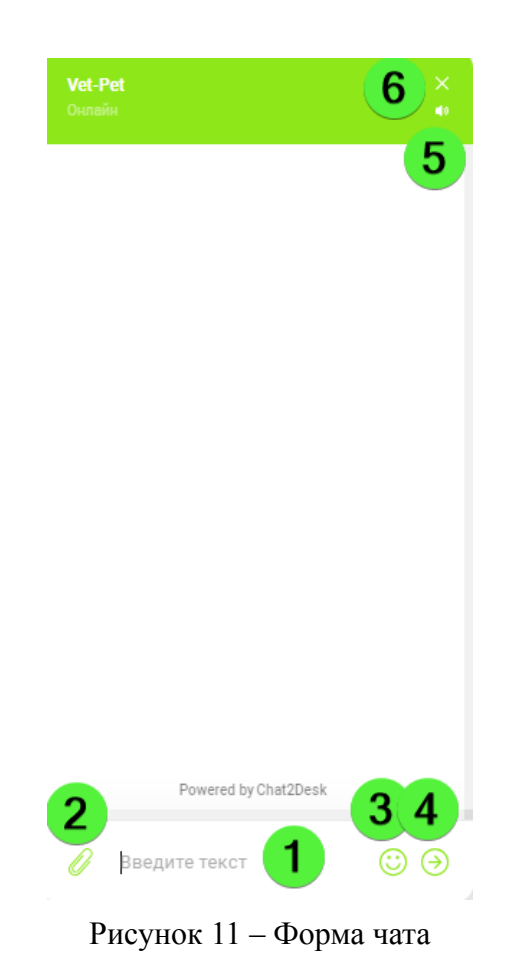

Также доступен переход к чату WhatsApp (см. Рисунок 12).

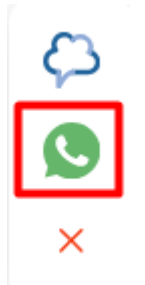

Рисунок 12 – Кнопка для перехода к чату WhatsApp

После нажатия на кнопку произойдет переход в приложение WhatsApp, если оно установлено на вашем устройстве. Также вам будет предложено установить приложение, для чего нажмите кнопку Download (см. Рисунок 13).

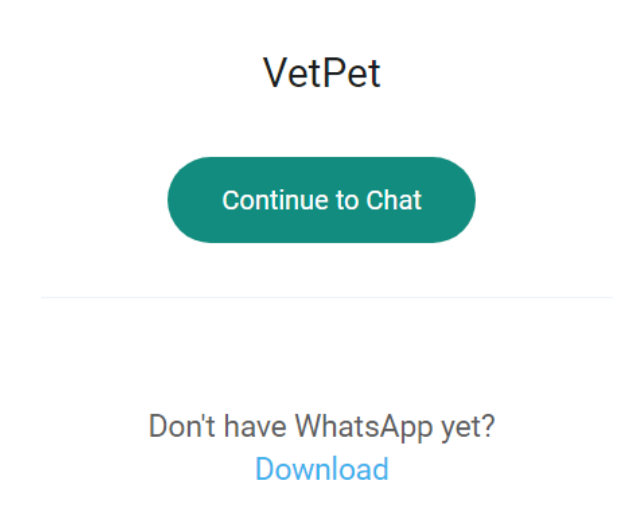

Рисунок 13 – Переход к чату WhatsApp

#### <span id="page-15-0"></span>**Важная информация**

Внизу страницы расположен раздел с необходимой пользователю информацией (см. Рисунок 14):

- **1** Пользовательские соглашения по партнерским программам, открывает всплывающее окно с кликабельным списком;
- $(2)$  Пользовательское соглашение, открывается в новом окне;
- $\Im$  Политика конфиденциальности, открывается в новом окне;
- ④ Указание, какой тип банковских карт принимается сервисом;
- ⑤ Логотип сервиса, при нажатии на который вы будете перенаправлены к верхней части главной страницы сервиса.
- $\overline{6}$  Логотип сервиса, при нажатии на который происходит перенаправление к верху главной страницы сервиса.

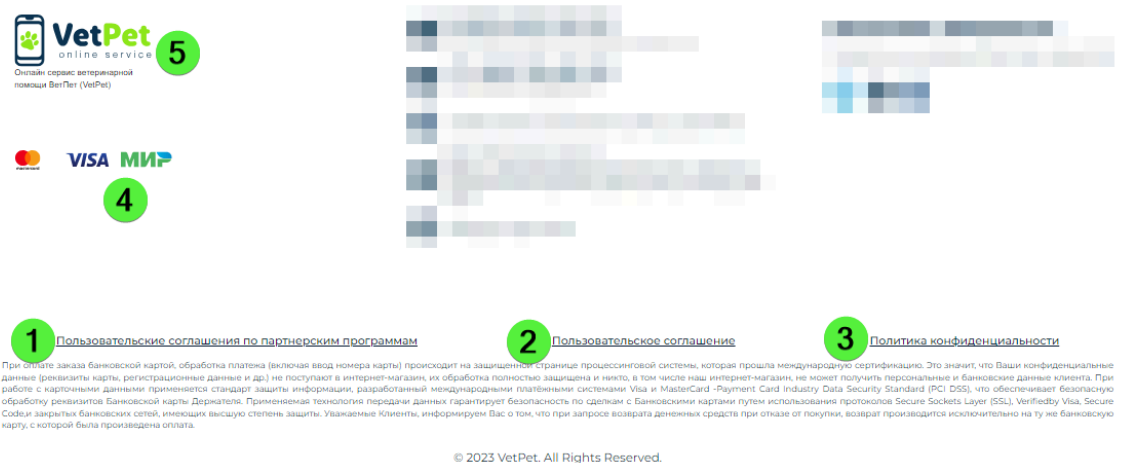

Рисунок 14. Важная информация

#### <span id="page-16-0"></span>**Авторизация в системе**

Для входа в личный кабинет нажмите кнопку «Войти» на главной странице сервиса (см. Рисунок 15).

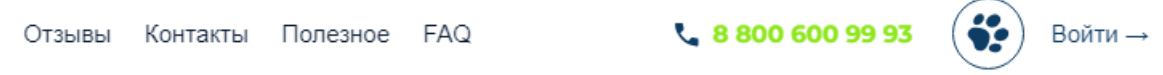

Рисунок 15 – Кнопка «Войти» на главной странице сервиса VetPet

После нажатия отобразится страница входа в личный кабинет. Вход в личный кабинет возможен двумя способами: по номеру телефона или по e-mail.

Для входа по номеру телефона выберите вкладку «Телефон», выберите страну, в которой зарегистрирован телефон (список стран предоставлен в алфавитном порядке), введите номер телефона в указанной форме и нажмите кнопку «Отправить код» (см. Рисунок 16).

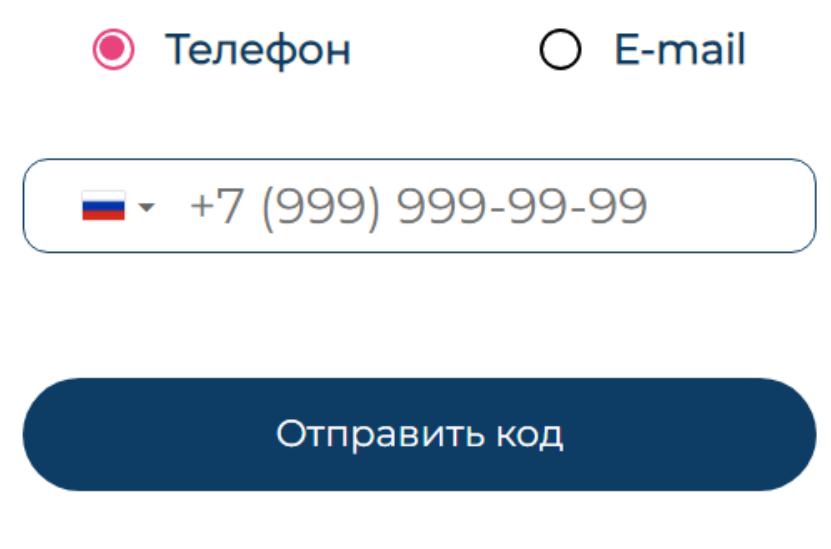

Рисунок 16 – Вход в личный кабинет по номеру телефона

При успешной отправке кода в правой верхней части страницы появится сообщение об этом. Полученный на указанный номер телефона код введите в поле «Код из СМС» и нажмите кнопку «Вход» (см. Рисунок 17).

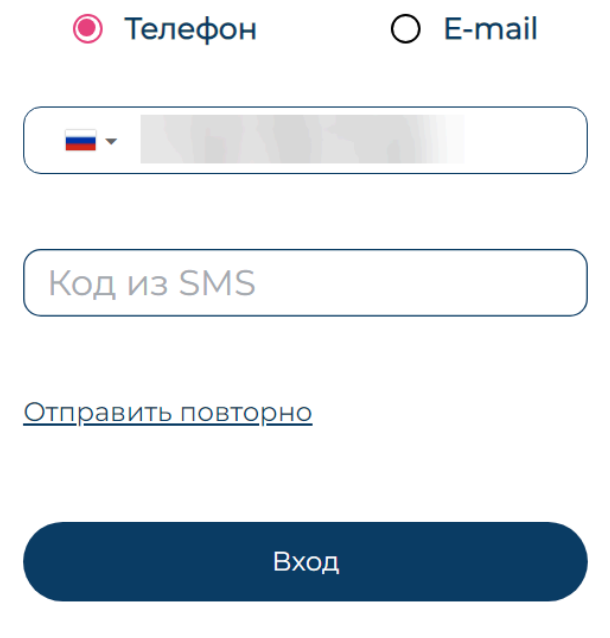

Рисунок 17 – Ввод кода из SMS

Если код не приходит, то по истечению 30 секунд нажмите на появившуюся кнопку «Отправить повторно» (см. Рисунок 17).

Для входа по e-mail перейдите на вкладку «Почты», введите e-mail и нажмите кнопку «Отправить пароль» (см. Рисунок 16).

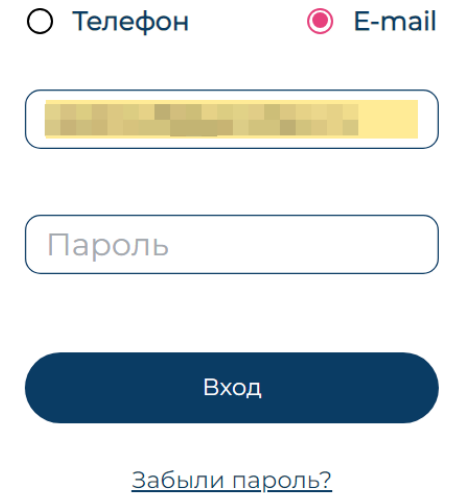

Рисунок 18 – Вход в личный кабинет по e-mail

При попытке входа в личный кабинет с неправильным e-mail или паролем

отображается ошибка .

Если вы не помните свой пароль, воспользуйтесь кнопкой восстановления пароля «Забыли пароль?» (см. Рисунок 18).

После нажатия кнопки восстановления пароля отображается страница «Восстановление пароля» (см. Рисунок 19).

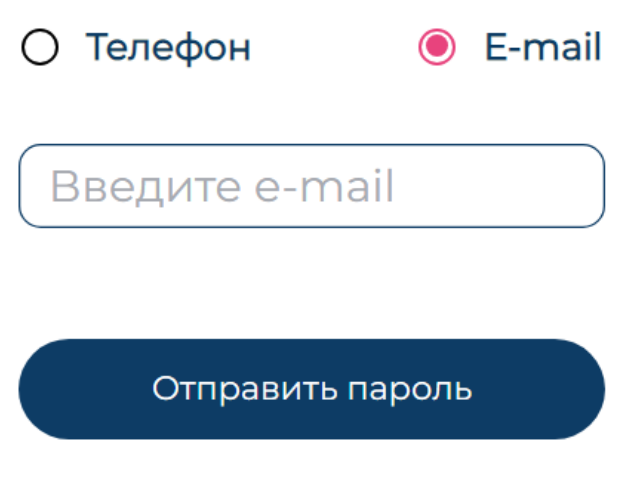

Рисунок 19 – Форма восстановления пароля

Для восстановления пароля укажите email пользователя личного кабинета и нажмите кнопку «Отправить пароль». На указанную почту пользователя будет отправлен пароль для входа в личный кабинет.

После получения пароля для входа в личный кабинет на указанную почту пользователя повторите вход.

### <span id="page-19-0"></span>**Описание интерфейса личного кабинета**

Интерфейс личного кабинета интуитивно понятен и удобен для пользователя.

Интерфейс личного кабинета представлен ниже (см. Рисунок 20).

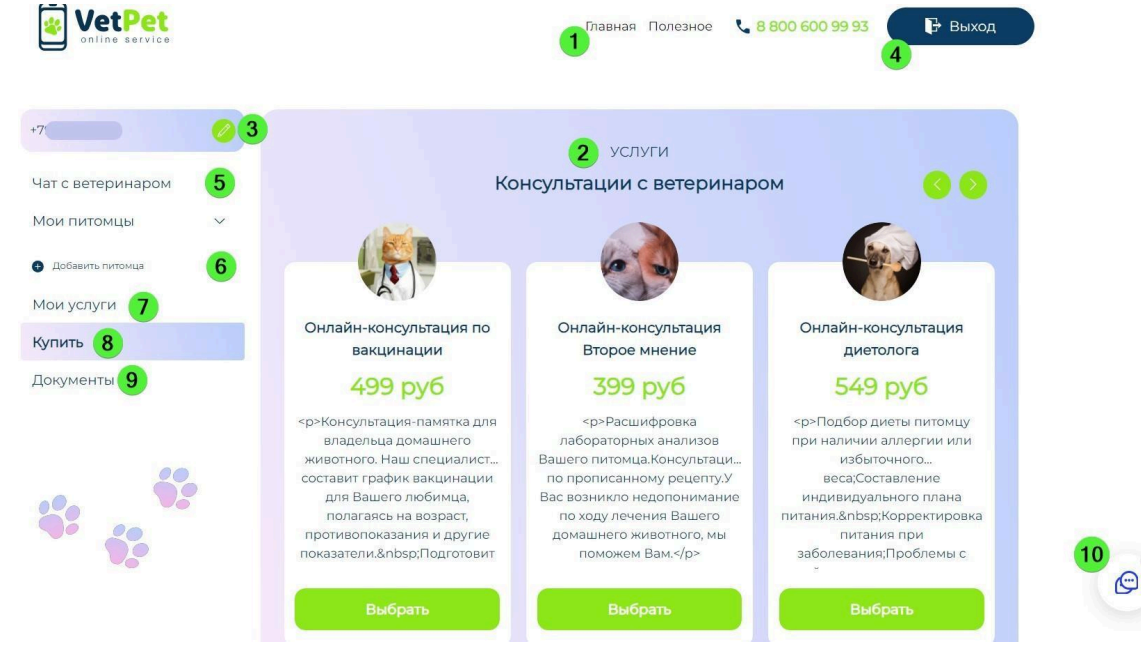

Рисунок 20 – Интерфейс личного кабинета

Интерфейс поделен на следующие элементы:

- $\bullet$  (1) Шапка.
- $\bullet$  2 Блок выбора услуг.
- ③ Контактные данные пользователя с возможностью редактирования.
- $\bullet$   $\overline{4}$  Кнопка для выхода из сервиса.
- ⑤ Кнопка перехода к чату с ветеринаром.
- ⑥ Список ваших питомцев с возможностью добавления или редактирования.
- $\bullet$   $\overline{O}$  Кнопка «Мои услуги».
- $\bullet$   $\circ$   $\circ$   $\bullet$  Кнопка «Купить».
- **9** Кнопка «Документы».
- $\bullet$  (10 Чат.)

В шапке интерфейса личного кабинета расположены следующие элементы (см. Рисунок 19):

- ① кнопка «Главная» предназначена для перехода на главную страницу личного кабинета.
- ② кнопка «Полезное» предназначена для перехода на страницу с полезными материалами.
- $\bullet$  3 номер телефона сервиса.
- ④ кнопка «Выход» предназначена для выхода из профиля.

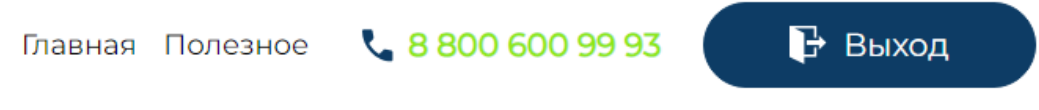

Рисунок 21 – Шапка интерфейса личного кабинета

На главной странице личного кабинета вы можете перейти к просмотру услуг и их приобретению (см. Рисунок 22).

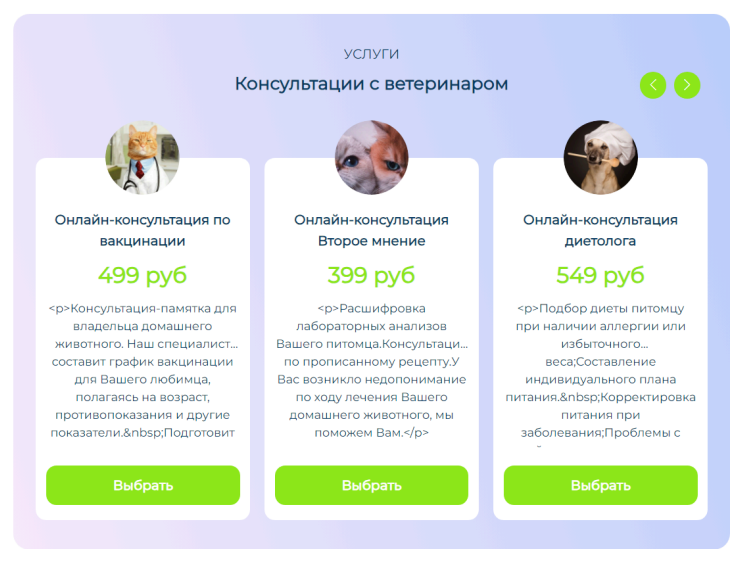

Рисунок 22 – Блок приобретения услуг

Для перехода на главную страницу из личного кабинета нажмите кнопку «Главная» (подробнее см. «Главная страница»).

Для перехода на страницу с перечнем услуг нажмите кнопку «Мои услуги» (подробнее см. «Раздел «Мои услуги»).

Для перехода на страницу с полезными материалами нажмите кнопку «Полезное» (подробнее см. «Полезное»).

Для перехода к списку активных и завершенных чатов нажмите кнопку «Чат с ветеринаром» (подробнее см. «Чат с ветеринаром»).

В интерфейсе личного кабинета пользователь может воспользоваться чатом с технической поддержкой с помощью кнопки «Чат» (подробнее см. «Главная страница»).

В правом верхнем углу расположен логотип сервиса, при нажатии на который вы будете перенаправлены на главную страницу личного кабинета.

## **Редактирование профиля**

Для редактирования профиля нажмите на кнопку рядом с номером телефона.

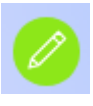

Внешний вид страницы редактирования профиля представлен ниже (см. Рисунок 23).

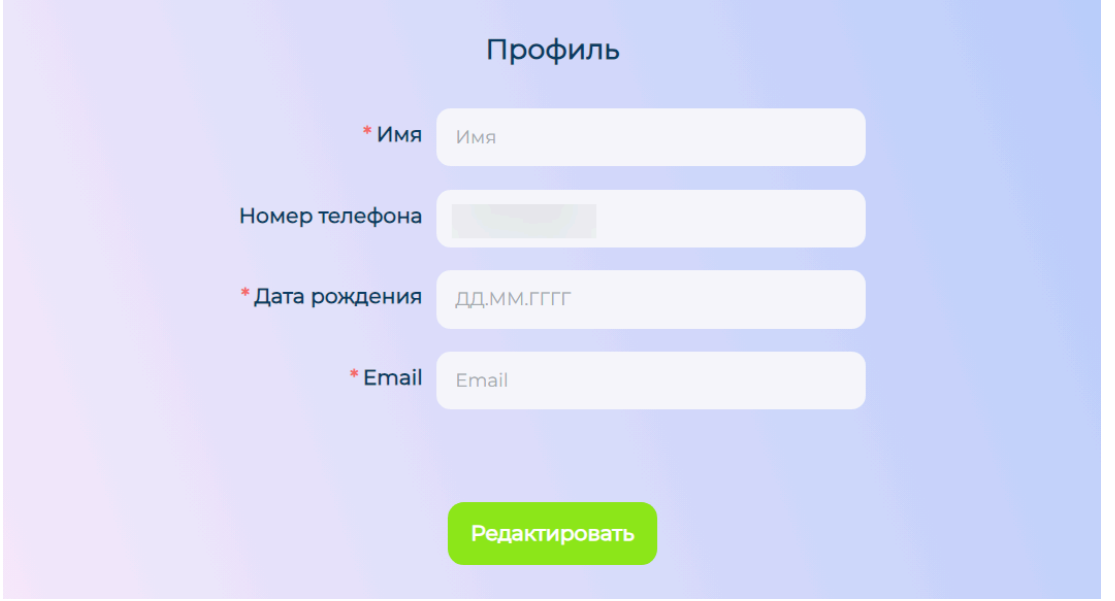

Рисунок 23 – Страница редактирования профиля

Страница содержит следующие элементы (см. Рисунок 23):

- ① поле «Имя» обязательное для заполнения.
- $\bullet$  2 поле «Номер телефона» по умолчанию заполняется номером, который вы вводили для входа в кабинет, если вход осуществлялся по номеру телефона.
- ⑥ поле «Дата рождения» обязательное для заполнения.
- $\bullet$   $\circ$   $\circ$  –поле «Email» обязательное для заполнения. По умолчанию заполняется адресом, который вы вводили для входа в кабинет, если вход осуществлялся по почте.

Внесите данные в поля с личными данными и нажмите кнопку «Редактировать».

### <span id="page-23-0"></span>**Раздел «Мои услуги»**

В разделе «Мои услуги» отображаются приобретенные услуги. В данном разделе можно активировать купленную услугу, нажав на нее, оставив сообщение в открывшемся окне и выбрав удобное время. В течение 30 минут специалист свяжется с вами.

Если пользователь ранее не приобретал услуги, то в разделе будет отображаться информация об этом (см. Рисунок 24).

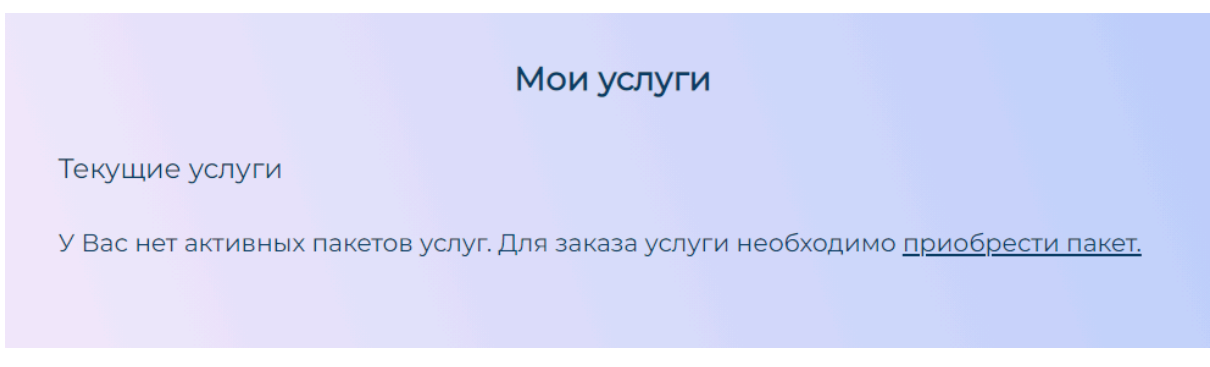

Рисунок 24 – Страница услуг пользователя

Нажмите «Приобрести пакет» для перехода к списку доступных услуг. Подробнее о приобретении услуг см. раздел «Купить».

#### <span id="page-23-1"></span>**Раздел «Чат с ветеринаром»**

Раздел «Чат с ветеринаром» предназначен для хранения всех активных и завершенных чатов со специалистами в рамках приобретенной консультации. Чаты подразделяются на активные (текущие) и неактивные (архив) (см. Рисунок 25).

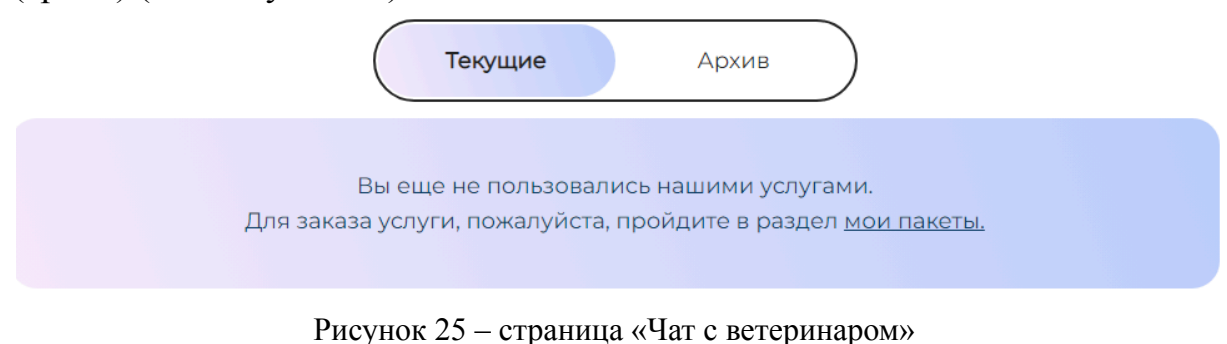

На вкладке «Текущие» отображается список всех активных чатов со специалистами при их наличии. При отсутствии активных чатов будет отображаться сообщение *Вы еще не пользовались нашими услугами.*

*Для заказа услуги, пожалуйста, пройдите в раздел мои пакеты.* При этом ссылка «мои пакеты» ведет на список доступных к покупке услуг.

На вкладке «Архив» отображается список всех завершенных чатов по ранее приобретенным и уже завершенным услугам. При отсутствии таких чатов будет отображаться сообщение *У Вас нет активных заявок. Для заказа услуги, пожалуйста, пройдите в раздел мои услуги.* При этом ссылка «мои услуги» ведет на список доступных к покупке услуг (Подробнее см. раздел «Купить»).

#### <span id="page-24-0"></span>**Раздел «Мои питомцы»**

Сервис предоставляет возможность создать список питомцев, для которых вы приобретаете консультации.

Для создания записи о питомце нажмите «Добавить питомца» в пункте меню «Мои питомцы» (см. Рисунок 26)

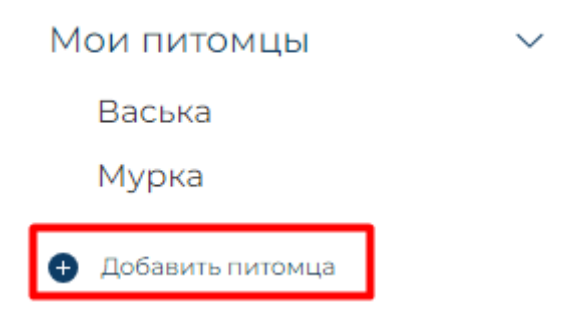

Рисунок 26 – Кнопка «Добавить питомца»

В открывшемся окне содержатся следующие элементы (см. Рисунок 27):

- ① Питомец. Выберите вид питомца из предложенного списка, например, кошка.
- ② Порода. Выберите породу питомца из предложенного списка.
- ③ Кличка. Введите кличку питомца.
- ④ Кнопка «Добавить». Предназначена для сохранения данных.
- $\bullet$   $\mathbb{G}$  Кнопка «Закрыть».

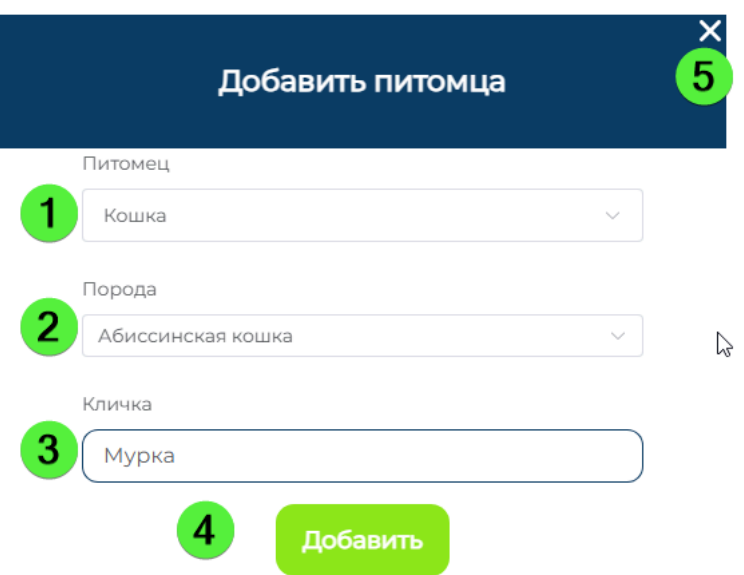

Рисунок 27 – Добавление питомца

#### **Профиль питомца**

При нажатии на кличку питомца в списке (см. Рисунок 26) вы попадете на страницу редактирования его профиля (см. Рисунок 28). К вводу доступны следующие данные:

- $\bullet$  Пол;
- Порода;
- Возраст;
- $\bullet$  Bec.

Все поля необязательны для заполнения.

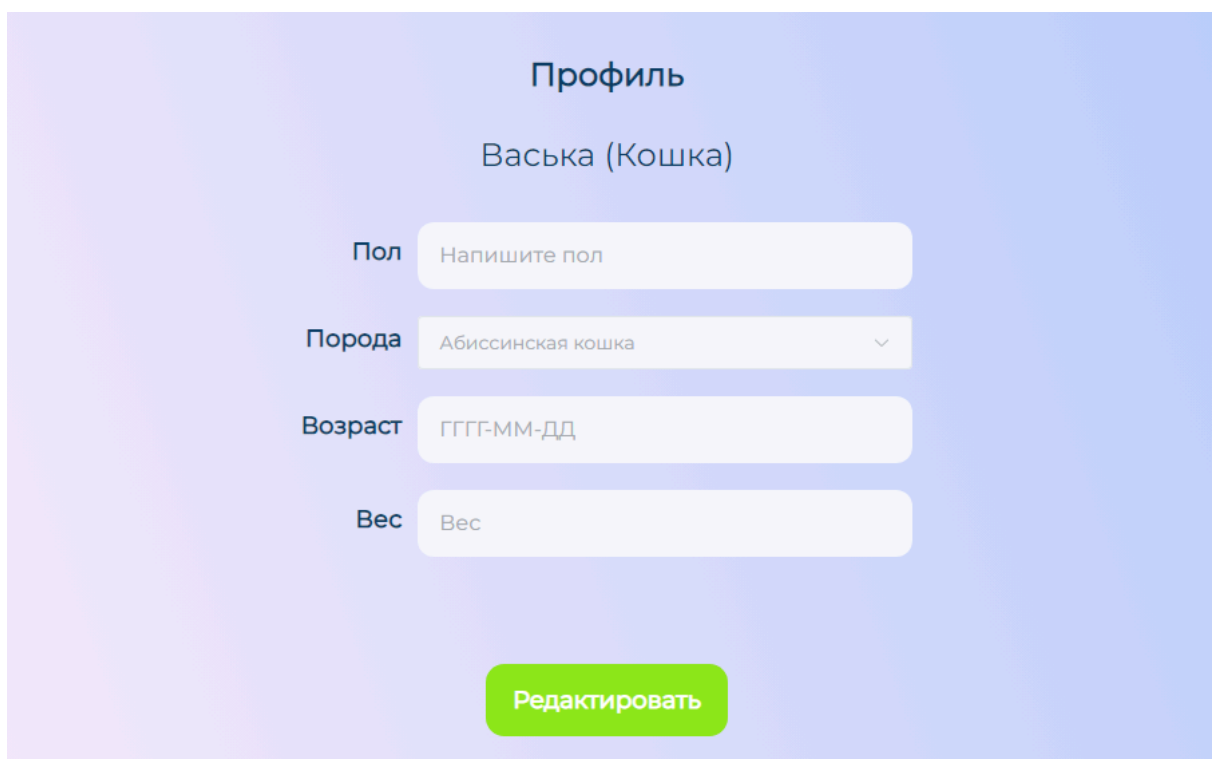

Рисунок 28 – Редактирование профиля питомца

Нажмите «Редактировать» для начала редактирования данных.

Кнопка «Сохранить» сохранит введенные данные. Кнопка «Отменить» отменит все изменения.

## **Раздел «Купить»**

При нажатии на данную кнопку вы будете перенаправлены на главную страницу личного кабинета к разделу выбора услуг. (см. Рисунок 29).

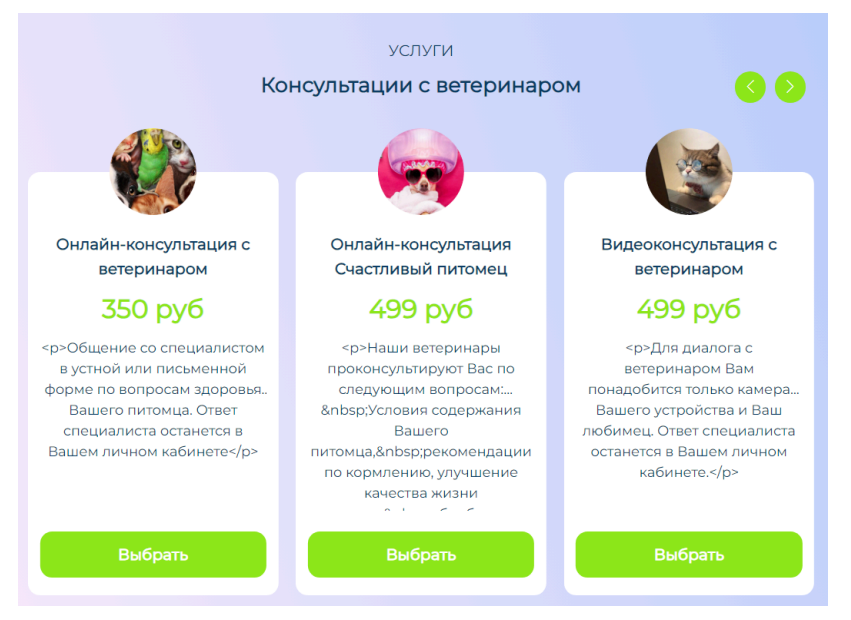

Рисунок 29 – Страница с перечнем услуг

Для просмотра всех доступных услуг воспользуйтесь стрелками вправо и влево. После выбора услуги нажмите кнопку «Выбрать». Откроется окно «Оформить заказ» со следующими элементами (см. Рисунок 30):

- $\bullet$   $\Box$  поле «Имя».
- $\hat{Q}$  поле «Фамилия».
- $\mathcal{B}$  поле «Номер телефона».
- 4 поле «Промокод». Для появления поля нажмите «Есть промо-код?»
- $\bullet$   $\sigma$  чекбокс «Мне нужен чек». Отметьте его, если вам нужен чек. При этом появится поле «Email», в которое необходимо ввести адрес электронной почты для получения чека об оплате.
- ⑥ Чек-бокс «Нажимая на кнопку «Оплатить» я соглашаюсь на обработку моих персональных данных, в соответствии с Федеральным законом от 27.07.2006 года №152-ФЗ «О персональных данных», на условиях и для целей, определенных Политикой конфиденциальности и Офертой. Без установки данного чек-бокса оплата невозможна.
- $\widehat{Z}$  кнопка «Оплатить».
- $\bullet$   $\circ$  8) кнопка «Закрыть».

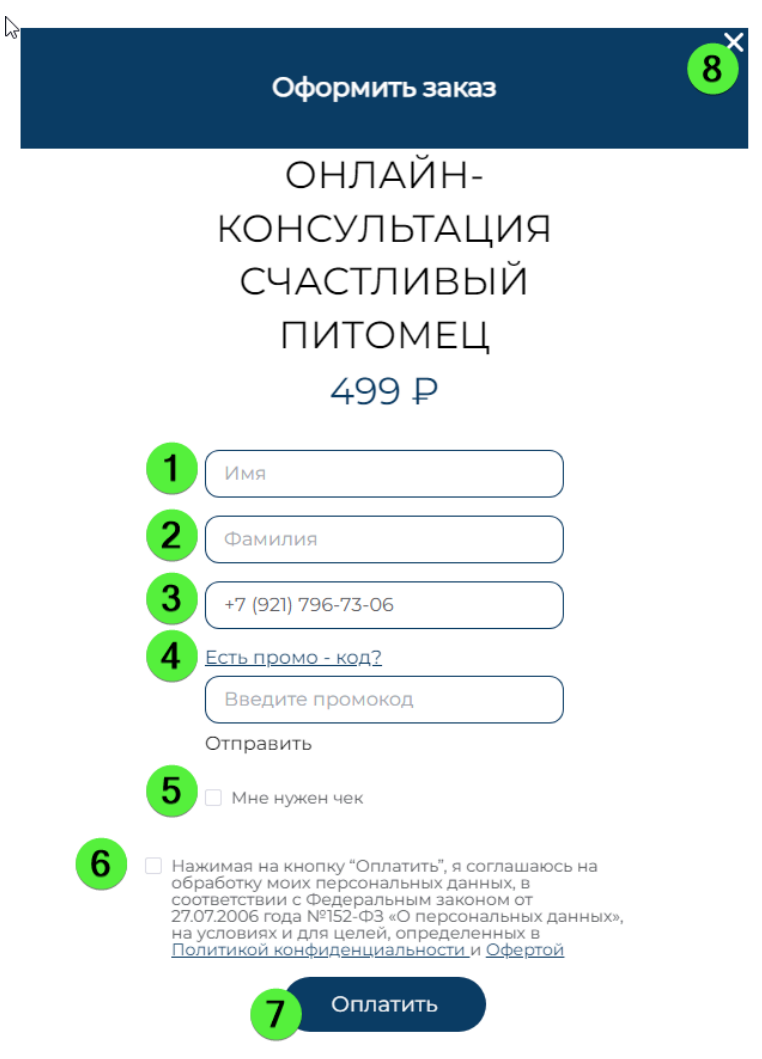

Рисунок 30 – Окно «Оформить заказ»

Для возврата к перечню услуг нажмите кнопку «Закрыть».

На форме оформления заказа заполните поля. Далее оплатите заказ, следуя инструкции на экране.

## **Раздел «Документы»**

В данном разделе хранятся документы и сертификаты по полностью оказанным услугам. Если вы еще не приобретали услуги, вы увидите сообщение *У вас пока не было консультаций. Выберите вопросы на странице с услугами.*

Нажмите на ссылку «странице с услугами» для перехода к списку услуг для их активации. Подробнее см. раздел «Мои услуги».

## Решение типовых проблем

#### **Проблемы с авторизацией на сайте**

Если при попытке входа под вашими логином и паролем вы получаете ошибку «Неверный логин или пароль», обратите внимание на:

- Корректность выбранной в текущий момент раскладки клавиатуры (выбранный язык).
- Отсутствие при вводе пустых символов (пробел считается символом).
- Правильность указания ваших данных.

Если войти не получается при соблюдении вышеперечисленных условий, обратитесь в службу технической поддержки.

#### **Нет доступа к сервису**

Проверьте наличие интернет-соединения, открыв любою другую страницу в браузере. В случае обнаружения проблем с соединением обратитесь к своему провайдеру.

Проверьте настройки и активность VPN-сервиса, отключите его.

Если предыдущие шаги не помогли, обратитесь в службу технической поддержки.

#### **Не работает кнопка «Восстановить пароль»**

Убедитесь, что вводите правильный адрес электронной почты, с которым вы регистрировались на сервисе.

#### **Некорректно отображается интерфейс**

Убедитесь, что используете последнюю версию браузера. Попробуйте войти в систему в другом актуальном браузере. Если проблема сохраняется, обратитесь в службу поддержки.

#### **Невозможно оплатить услугу**

Обратитесь в Службу технической поддержки вашего банка.

#### <span id="page-30-0"></span>**Нет ответа от Службы технической поддержки на электронной почте**

Если на ваше письмо не поступило ответа в течение рабочего дня, убедитесь, что сообщение отправлено адресату. Зайдите в папку **Отправленные** вашего электронного ящика и убедитесь в правильности написания адреса office@vet-pet.online. Если вам пришло автоматическое сообщение о невозможности доставить письмо, попробуйте отправить письмо еще раз.

Также вы можете позвонить в Службу технической поддержки по номеру +7 495 139-68-25. Набирайте номер в международном формате (с кодом +7). Либо вы можете связаться со Службой технической поддержки через Чат с любой страницы сервиса.

#### **Иные проблемы**

Обратитесь в службу поддержки.

## <span id="page-31-0"></span>Обращение в Службу технической поддержки

Если что-то пошло не так – свяжитесь со службой технической поддержки, отправив запрос специалистам с помощью Чата на сайте (правый нижний угол окна) или по телефону +7 495 139-68-25. Время работы службы поддержки: круглосуточно.